## **ПРОГРАММА ДЛЯ ИЗМЕРЕНИЯ КРУГЛЫХ ЛЕСОМАТЕРИАЛОВ**

## **ГОСТ 2708-75 LOG V1.00**

## **РУКОВОДСТВО ПО ИСПОЛЬЗОВАНИЮ С МЕРНОЙ ВИЛКОЙ MASSER 2000GR**

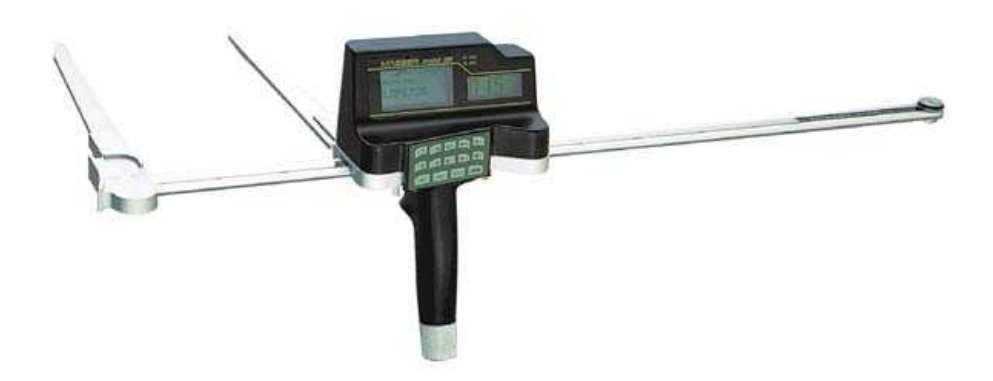

ООО "Лесснаб" 185031 Республика Карелия, г. Петрозаводск, пр. Первомайский, 82, офис 27. Телефон: (8142) – 59 – 27 – 00, (факс): (8142) 74 – 35 – 50, Мобильные телефоны: 8911 – 415 – 56 – 05, 8911 – 415 – 56 – 01 E-mail: lessnab@karelia.ru Web page: www.lessnab.karelia.ru

**Masser Oy htel. +358 16 3310 500 Business Identity**<br>
Jämytie 1 **business Identity**<br>
fax. +358 16 3310 533 **Business Identity**<br>
VAT No. FI06651429 FIN-96910 Rovaniemi, Finland

fax. +358 16 3310 533 VAT No. FI0665142<br>www.savcor.com Domicile Rovaniemi

# SAVCOR

#### СОДЕРЖАНИЕ

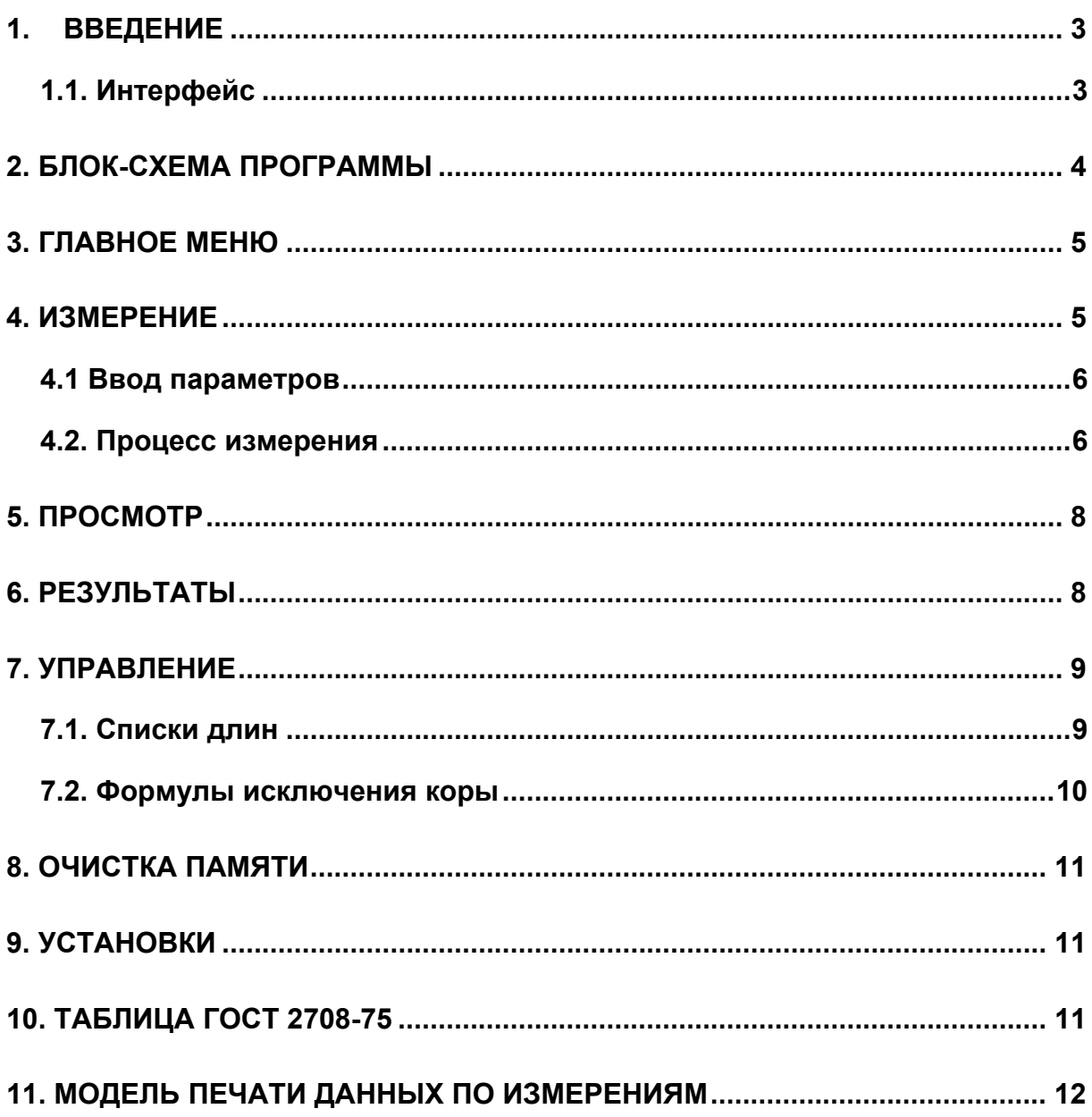

## <span id="page-2-0"></span>**1. ВВЕДЕНИЕ**

Данное руководство предназначено для использования в измерении бревен мерной вилкой Masser 2000GR по российскому стандарту ГОСТ 2708-75. Диаметры бревен измеряются с корой. Количество породов древесины – 7 шт.

Исключение коры можно вычислять формулой исключения коры. Каждая порода древесина имеет свой коэффициент исключения коры. В режиме управления программы пользователь может определить свои списки классификации длин для ускорения ввода длины в измерении.

#### *1.1. Интерфейс*

Мерная вилка включается нажатием кнопки «ENTER» на ок. 2 секунды.

Прокрутка меню происходится передвигая ножки вилки, и подтверждение – нажатием кнопки ENTER.

Ввод номеров осуществляется переключателем или из клавиатуры.

Выбор данных из списек выбора проводится переключателем и подтверждается кнопкой ENTER.

Возврат из меню – нажатием кнопки MENU.

<span id="page-3-0"></span>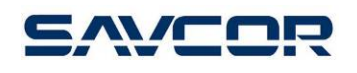

### **2. БЛОК-СХЕМА ПРОГРАММЫ**

#### **ВЫКЛЮЧИТЬ**

**ИЗМЕРЕНИЕ**  Enter**=>ПАРТИЯ ПАРАМЕТРЫ**  Enter**=>КЛАСС ДЛИНЫ НОМЕР БРЕВНА ИЗМЕРЕНИЕ** 

#### **ПРОСМОТР**

Enter**=>ПАРТИЯ** Enter**=>ПРОСМОТР БРЕВЕН**

#### **РЕЗУЛЬТАТЫ**

Enter**=>ПАРТИЯ** 

Enter**=>ВОЗВРАТ ПРИНТЕР ЭКРАН**

#### **УПРАВЛЕНИЕ**

Enter**=>ВОЗВРАТ СПИСКИ ДЛ. ФОРМУЛА**

**ОСВОБОДИТЬ** 

Enter**=>ДА/НЕТ**

#### **УСТАНОВКИ**

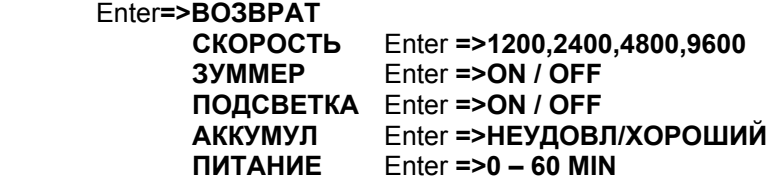

**ВЕРСИЯ V1.00** 

<span id="page-4-0"></span>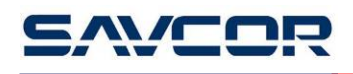

### **3. ГЛАВНОЕ МЕНЮ**

При включении вилки на экране появится текст:

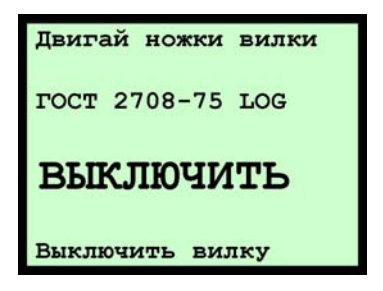

Передвигая ножки вилки, на экране появляются следующие выборы:

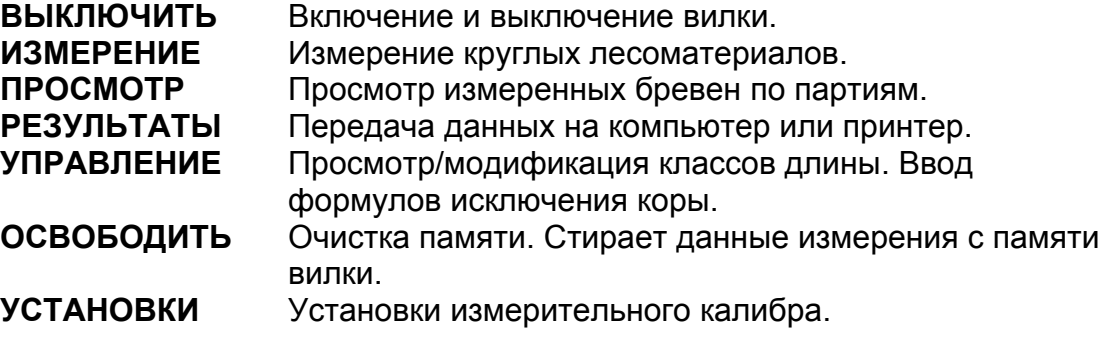

### **4. ИЗМЕРЕНИЕ**

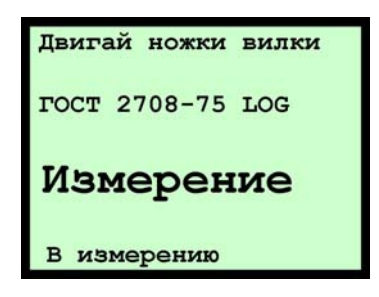

Выберите в меню прокрутки ИЗМЕРЕНИЕ.

<span id="page-5-0"></span>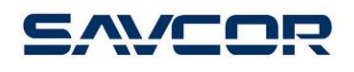

#### *4.1 Ввод параметров*

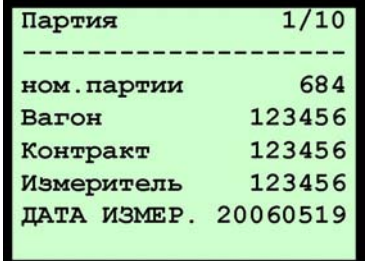

Измерение начинается выбором номера партии (макс. 10 партий). После этого вводятся параметры для данной партии. В случае если параметры партии введены уже раньше, можно перейти прямо в режим измерения нажимая кнопку ENTER на ок. одной секунды.

Дата вводится в виде год, месяц, день (20060519). Переход в предыдущий ряд кнопкой [↑] (SHIFT+5).

#### *4.2. Процесс измерения*

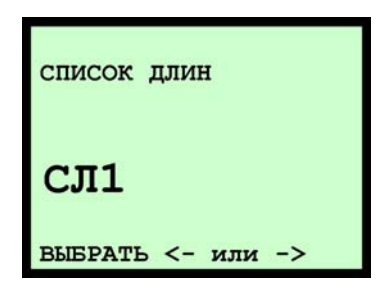

Сначала выбирается список длин, используемый в процессе измерения. Создание списек длин указано в разделе УПРАВЛЕНИЕ.

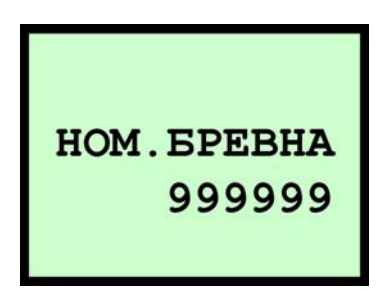

В следующем этапе вводится номер бревна (0-99999). Программа добавляет автоматически номер бревна для каждого измеряемого

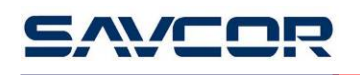

бревна. Во время измерения можно вернуться в режим ввода номера бревна нажимая **[1]** из клавиатуры.

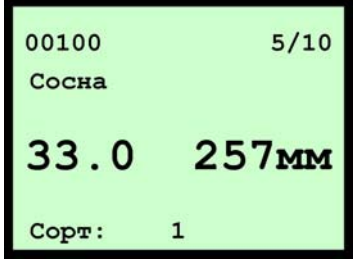

На экране измерения на верхнем строке слева указывается номер бревна (00100), справа количество бревен данной породы (5) и общее количество измеряемых бревен (10). На следующем строке – порода древесины (сосна), потом длина бревна (33.0 дм) и диаметр (257 мм). На нижнем строке указывается сорт (1).

Функциональные клавиши при измерении:

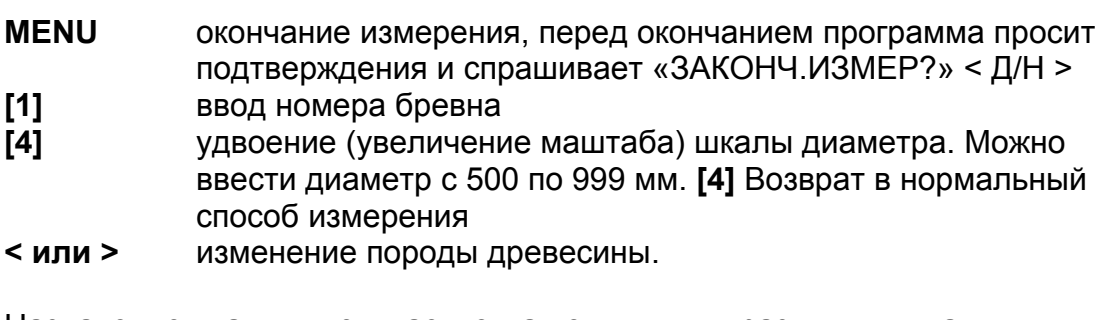

Назначение клавиш в случае, когда ножки вилки раздвинуты на расстояние больше, чем 10 мм:

**ENTER** Данные бревна (Номер бревна, порода, сорт, длина и диаметр) сохраняются в память мерной вилки.

**Переключатель** Изменение длины.

Назначение клавиш в случае, когда ножки вилки сдвинуты вместе (диаметр меньше 10 мм):

**Переключатель** изменение сорта

**ENTER** Очистка данных о последнем введенном бревне из памяти вилки. Программа запрашивает подтверждение удаления «УСТРАН. БРЕВН?» <Д/Н>'. Выбор «ДА» приводит к стиранию данных.

### <span id="page-7-0"></span>**5. ПРОСМОТР**

Данная операция позволяет просмотреть и изменить данные измеренных бревен, сохраняемых в памяти мерной вилки. Сначала нужно выбрать партию, бревна которой просматриваются. После подтверждения партии на экран появляются измеренные бревна партии.

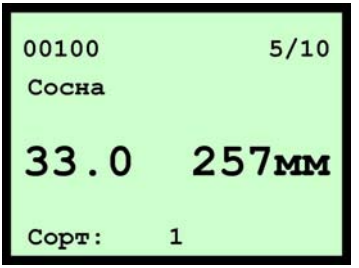

С помощью переключателя можно просмотреть бревна и нажатием кнопки <ENTER> выбрать, данные какого бревна нужно изменить. Нажатием клавиши «MENU» можно вернуться в главное меню.

После выбора бревна можно выполнить следующие функции на клавиатуре:

**[1]** ввод номера бревна

**[2]** повторное измерение диаметра

**[3]** изменение классификации длины

**MENU или ENTER** завершение изменения и возврат в просмотр

**< или >** изменение породы древесины.

Ножки вилки раздвинуты на расстояние больше, чем 10 мм:

**Переключатель** изменение длины

Ножки вилки сдвинуты вместе (диаметр меньше 10 мм):

**Переключатель** изменение сорта

### **6. РЕЗУЛЬТАТЫ**

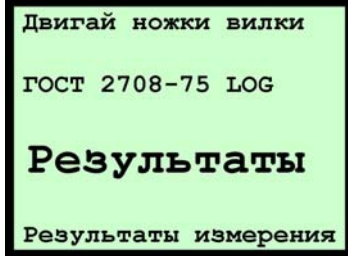

Используя соединение RS 232 можно передать данные об измеренных бревен в принтер, ПК или на экран измерительной вилки. Сначала

<span id="page-8-0"></span>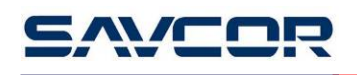

определяется партия для распечатки, а потом выбирается печать данных в принтер или экран. На экране отображается текст «Печатается.....». После окончания печати программа возвращается в главное меню.

### **7. УПРАВЛЕНИЕ**

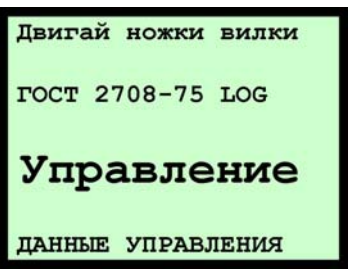

В меню управления определяются формулы, используемые в вычислении программы. Кроме этого, в меню управления можно определить списки длин, используемые в процессе измерения.

Передвигая ножки вилки, на экране появляются следующие выборы

: **ВОЗВРАТ** Возврат в главное меню. **СПИСКИ ДЛ.** Создание списек длин. **ФОРМУЛА** Изменение формулы исключения коры по породам

#### *7.1. Списки длин*

Выбирая пункт **СПИСКИ ДЛ**. в меню управления можно создать 9 списек длины в память мерной вилки. В память вилки создан одни пример списка длин.

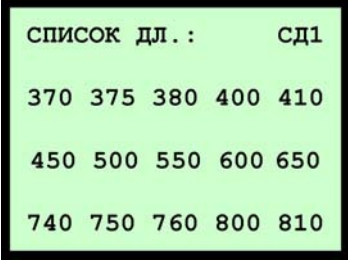

Создание списек длин происходится следующим образом: сначала выбирается один из 9 списек длин, выбор подтверждается кнопкой ENTER, после чего можно добавить классы длины к списку.

<span id="page-9-0"></span>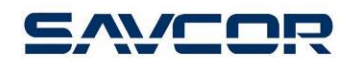

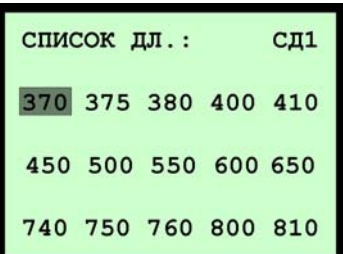

Классы длины вводятся переключателем или клавишами. В качестве единицы используется см.

SHIFT + 1 = очистит поле SHIFT + 3 = стирает одну цифру SHIFT + 5 = возвращает в предыдущее поле

После ввода и подтверждения класса длины программа переидет в режим ввода следующего класса.

Нажатием клавиши **MENU** можно отменить внесенные изменения и вернуться в меню управления.

Для сохранения списка длины в памяти мерной вилки нужно нажмать кнопку ENTER на ок.одну секунду. Программа запросит подтверждение сохранения нового списка длин.

После подтверждения программа возвращается в меню управления.

#### *7.2. Формулы исключения коры*

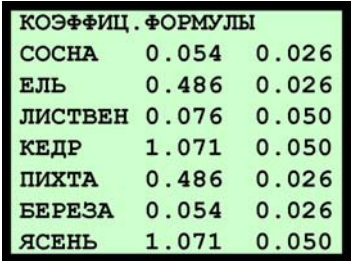

Выбирая в меню управления ФОРМУЛА можно обрабатывать коэффициенты формулов исключения коры. При вычислении используются формулы исключения коры для уменьшения диаметра бревна. Например, если коэффициенты формулы исключения коры – 0.054+0.026 \* диаметр, и диаметр бревна с корой 200 мм, то диаметр без коры составляет 200 мм – 0.054+0.026\*200 мм = 194,746 мм.

## <span id="page-10-0"></span>**8. ОЧИСТКА ПАМЯТИ**

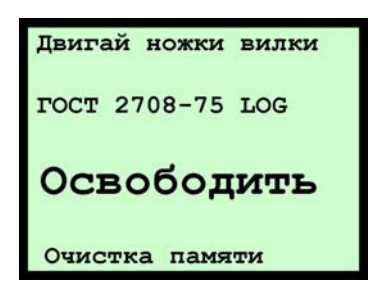

При выборе очистки памяти программа запрашивает «освободить». Выбор «да» стирает данные измерения из памяти мерной вилки.

### **9. УСТАНОВКИ**

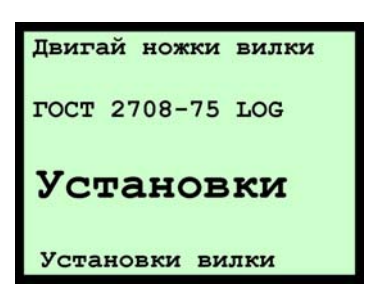

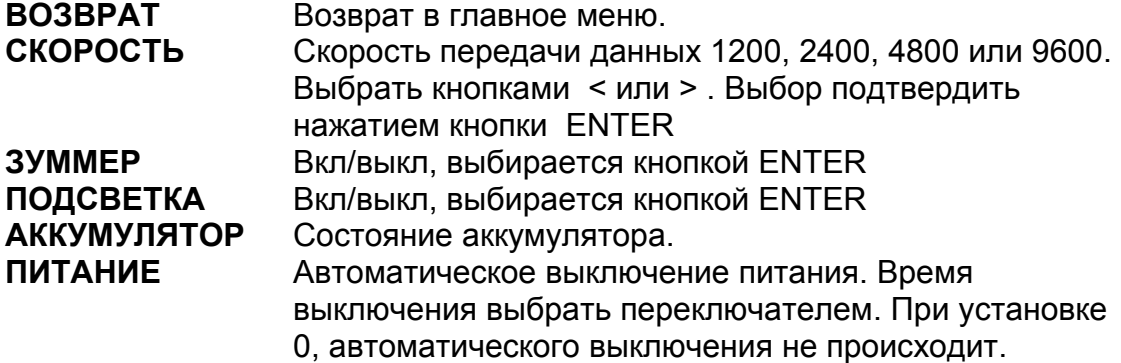

### **10. ТАБЛИЦА ГОСТ 2708-75**

В программе применяется таблица объема ГОСТ 2708-75. Используются классы диаметров от 6 по 96 см и классы длины от 300 по 890 см.

## <span id="page-11-0"></span>**11. МОДЕЛЬ ПЕЧАТИ ДАННЫХ ПО ИЗМЕРЕНИЯМ**

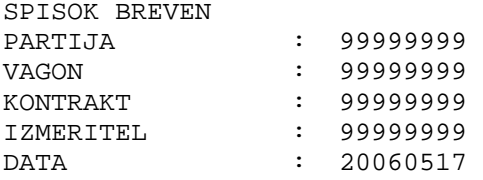

#### BEREZA

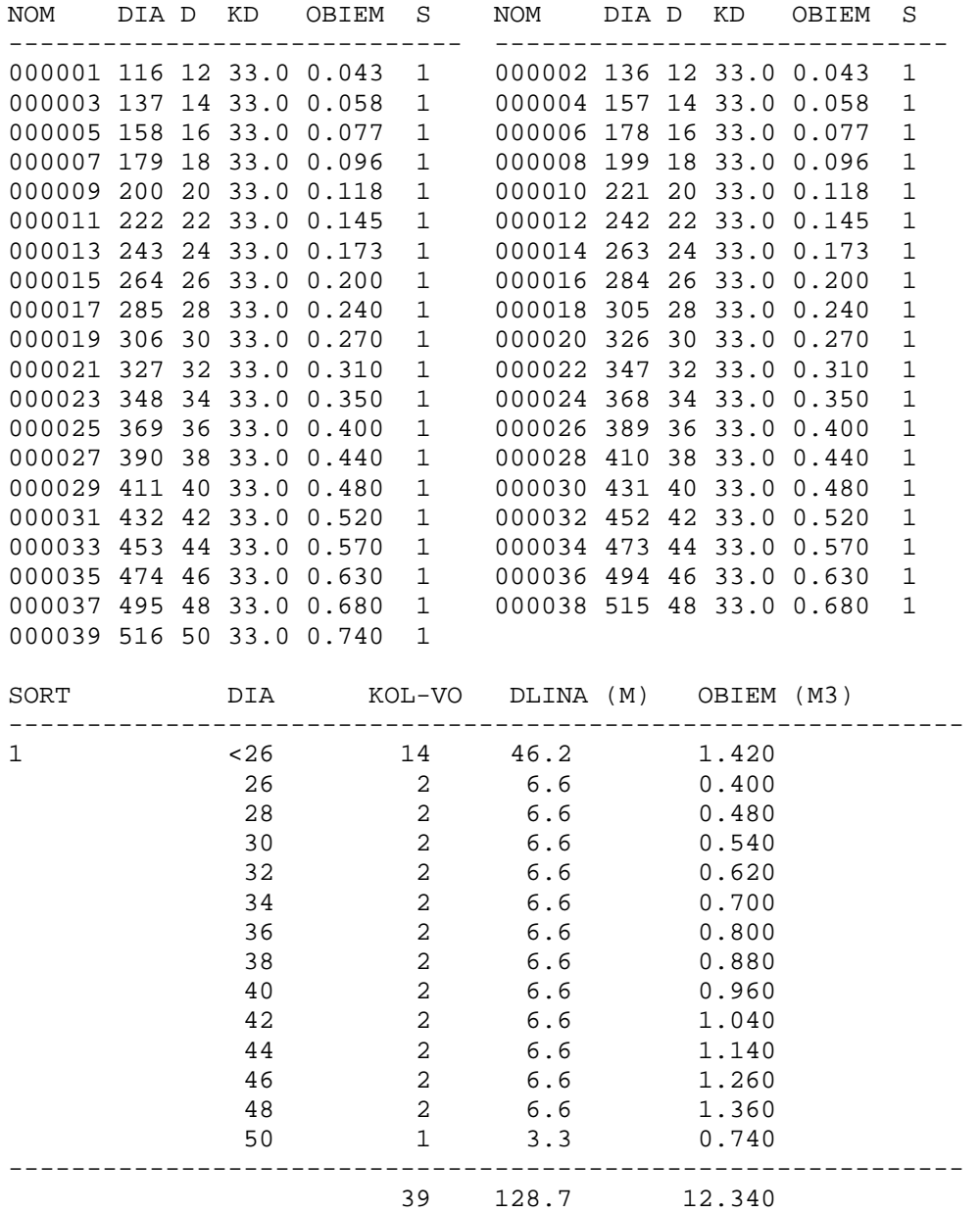

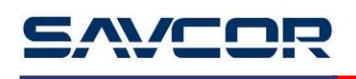

Обозначение сокращений:

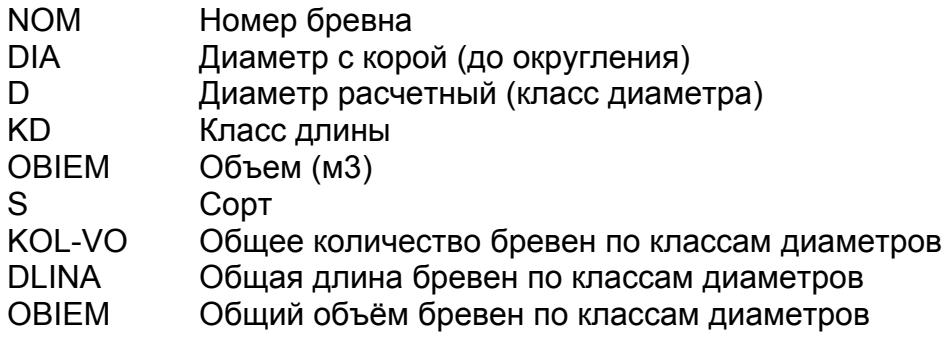